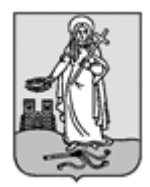

# **ZALAEGERSZEG MEGYEI JOGÚ VÁROS CÍMZETES FŐJEGYZŐJÉTŐL**

8901 Zalaegerszeg, Kossuth L. u. 17-19. Tel.: 92/502-100, Fax.: 92/311-474 E-mail: [jegyzo@ph.zalaegerszeg.hu](mailto:jegyzo@ph.zalaegerszeg.hu)

# **KITÖLTÉSI ÚTMUTATÓ**

## **ASP-ADÓ-042B SZÁMÚ IFORM TÍPUSÚ ŰRLAPHOZ BEJELENTÉS DESZTILLÁLÓBERENDEZÉS TULAJDONJOGÁRÓL, TULAJDONJOGÁNAK MEGSZERZÉSÉRŐL**

Az Önkormányzati Hivatali Portál (OHP) az önkormányzati ASP rendszerben az elektronikus önkormányzati ügyintézés helyszíne. A Portál a természetes személy és jogi személy ügyfelei számára lehetőséget biztosít az önkormányzat által választott szakrendszeri alkalmazásokhoz kialakított, elektronikusan elérhető szolgáltatások igénybevételére. **Az ügyindítás tulajdonképpen nem más, mint egy elektronikus űrlap benyújtása.** A település és az ügy kiválasztása után az űrlapkitöltő alkalmazás segítségével az ügyfél/adózó kitölti az űrlapot, majd beküldi az ASP Központba. Az OHP-portál bárki számára elérhető, egyes funkciók szabadon használhatók, más funkciók azonban bejelentkezéshez kötöttek.

Az ügyindítás egy elektronikus "iForm" típusú űrlap benyújtását jelenti, ami az adózói adatokkal előtöltésre kerül. Magánszemélyek a beküldésre több lehetőség közül is választhatnak:

- 1.) **online űrlapkitöltéssel és rendszeren kívüli** *(pl.: kinyomtatás utáni postai)* **beküldéssel** *(azonosítás nélkül is elérhető szolgáltatás)*,
- 2.) **online űrlapkitöltéssel és beküldéssel** *(az ügyfél azonosítását igényli)*,
- 3.) a portálon keresztül az **integrált e-Papír szolgáltatás** is elérhető, azon ügyekre, amelyekhez nem áll rendelkezésre a konkrét ügyhöz tartozó strukturált űrlap.

#### A **gazdálkodók** *(egyéni vállalkozók, cégek stb.)* **számára 2018. január 1-jétől kötelező az elektronikus ügyintézés.**

Az űrlap beküldés sikerességéről a beküldő visszaigazolást kap beküldés után az Űrlapkitöltő alkalmazás felületén, valamint megtekintheti a feladási igazolást az értesítési tárhelyén [\(https://tarhely.gov.hu/\)](https://tarhely.gov.hu/). Az online ügyintézéshez rendelkeznie kell ügyfélkapus regisztrációval, tárhellyel, valamint a Rendelkezési Nyilvántartásban alaprendelkezéssel. *Az ügyindítás bejelentkezéshez kötöttszolgáltatás. Ennek hiányában az űrlap legfeljebb csak nyomtatható, ésígy papír alapon nyújtható be.* A bejelentkezés nélküli ügyintézés az OHP nyitó oldalán, a VÁLASSZON ÖNKORMÁNYZATOT gomb lenyomásával indítható. Az önkormányzat és az űrlap kiválasztása után itt is az ONLINE KITÖLTÉS lehetőség választásával nyílik meg az űrlap, ami kitöltés után PDF- formátumban elmenthető.

Az azonosítás a KAÜ igénybevételével történik. Első belépéskor, KAÜ-azonosítás, majd az Általános Szolgáltatási Feltételek (ÁSZF) elfogadása után létrejön az ASP elektronikus ügyfél felhasználói fiók. Az önkormányzat elérhető szolgáltatásainak használatához szükséges kiválasztani az önkormányzatot (ZALAEGERSZEG MEGYEI JOGÚ VÁROS ÖNKORMÁNYZATA) is.

Amennyiben képviselőként jár el, az Ön által képviselt adózó adóazonosító jelét vagy adószámát Önnek kell megadnia. A szolgáltatás igénybevétele elektronikus azonosítást követően lehetséges! Felhívjuk szíves figyelmüket, hogy az adóhatóság előtt az adózót - *ha nem kíván személyesen eljárni* - képviseleti joggal rendelkező személy is képviselheti.

### **ÜGYINDÍTÁS** */ADÓBEVALLÁS, ADATBEJELENTÉS, KÉRELEM BENYÚJTÁS STB./*

**Elektronikus űrlap kitöltésével és beküldésével ügyet indíthat a kiválasztott településnél.** Indítsa el a szolgáltatást, majd válassza ki az ügytípust, amelyet intézni szeretne.

Kérjük, válassza ki az Eljárás módja mezőben, hogy **Saját nevében vagy Meghatalmazottként/képviselőként** kívánja benyújtani az elektronikus űrlapot.

Tájékoztatjuk arról, hogy a kiválasztott értéktől függően az űrlap mezői és ellenőrzési szabályai eltérhetnek!

#### Az űrlap kitöltéséhez különféle kitöltést, ellenőrzést, mentést, beküldést segítő "beszédes" **menüpontok jelennek meg.**

*["Előző fejezet Fejezetek Következő fejezet Ellenőrzések listája Ellenőrzések futtatása](https://urlap-20.asp.lgov.hu/asp-urlapkitolto/regnelkuliStart.html?isTestMode=0&tenantId=0f929225-f5e9-467a-8b19-bbe9769df45a&templateName=69&urlapTipusId=69) [Letöltések Adat](https://urlap-20.asp.lgov.hu/asp-urlapkitolto/regnelkuliStart.html?isTestMode=0&tenantId=0f929225-f5e9-467a-8b19-bbe9769df45a&templateName=69&urlapTipusId=69) [XML feltöltése A](https://urlap-20.asp.lgov.hu/asp-urlapkitolto/regnelkuliStart.html?isTestMode=0&tenantId=0f929225-f5e9-467a-8b19-bbe9769df45a&templateName=69&urlapTipusId=69)z űrlap beküldése Az űrlap mentése [Törzsadatok Tevékenységnapló Súgó Névjegy"](https://urlap-20.asp.lgov.hu/asp-urlapkitolto/regnelkuliStart.html?isTestMode=0&tenantId=0f929225-f5e9-467a-8b19-bbe9769df45a&templateName=69&urlapTipusId=69)*

Az **iFORM űrlapkitöltő kezelőfelülete** alapvetően két mindig látható és elérhető részből áll, amelyet számos egyedi felugró ablak egészít ki az adott művelet elvégzését segítő funkciókkal, súgóval, kitöltési útmutatóval. A kezelőfelület minden esetben elérhető rész és funkciója a következő:

- eszköztár: a képernyő felső részén egy sorban elhelyezett egyedi ikonok és nyomógombok sorozata,
- űrlap vizuális megjelenítése: itt láthatjuk és tölthetjük ki az űrlapot mezőről mezőre haladva, az eszköztár igény szerinti felhasználásával.

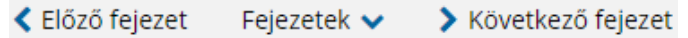

#### **Fejezetválasztó ikonok**:

Az iFORM űrlapok tetszőleges számú fejezetből állhatnak. Egyszerre a képernyőn mindig egyetlen fejezet látszik, amik között a fejezetválasztó segítségével lehet navigálni. Az **előre (>)** és **vissza nyíl (<)**  segítségével lehet az aktuálisat követő, illetve megelőző fejezetre váltani. A fejezetek menüszerű áttekintése a lefelé nyíl segítségével hívható elő és ezzel az egyes fejezetek áttekintésén túl tetszőleges fejezetre lehet váltani. A nyilak és a menüből választás használata egymással teljesen egyenértékű.

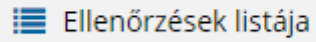

#### **Az ellenőrzés listája ikon:**

Amennyiben az űrlapon belül az üzemeltetők definiáltak ellenőrzéseket, akkor az ellenőrzési szabályok listaszerűen is itt tekinthetők meg.

Az ablakban elérhető funkciók:

- Mentés PDF-be
- Az ellenőrzési lista *(a táblázat adatainak)* exportálása PDF formátumú állományba, melyet Ön igény szerint a számítógépére letölthet.
- Ellenőrzési lista ablak bezárása *(az ablak jobb felső sarkában megjelenő X-re kattintva is bezárható)*.

#### Ellenőrzés futtatása ikon, hibátlan/ellenőrizetlen űrlap esetén: , hibás űrlap

**■ Ellenőrzések futtatása** 

**■ Ellenőrzések futtatása** 2

#### esetén:

Amennyiben az űrlapon belül az üzemeltetők definiáltak ellenőrzéseket, akkor ezeket Ön az ellenőrzés futtatása ikonra kattintva futtathatja le. A gomb megnyomásakor a teljes űrlaphoz tartozó valamennyi aktív ellenőrzés egy menetben lefuttatásra kerül. Hibátlan űrlap esetén egy üzenetben visszajelzést kap, hibás űrlap esetén az ellenőrzés eredményeként talált hibákat hibalistában gyűjti össze. Ha az ellenőrzés lefuttatása már megtörtént, akkor a hibalista tekinthető.

#### A rendszer **3 módon kezeli a különböző súlyosságú hibákat**:

- Vannak **kötelezően javítandó hibák**, amelyek rendezése nélkül az űrlap nem beküldhető. Ezeket a sorszám előtt  $\Box$  jelöléssel látjuk el.
- Bizonyos hibák inkább csak **figyelmeztetések**, ezek javítása nem kötelező, de nagy rá az esély hogy nem jó adatot adott meg, kérjük ellenőrizze ezeket! Ilyen esetben a sorszám előtt egy **O** kerül elhelyezésre.
- A harmadik típus az **indokolható hibák** kategóriája. Ezeket vagy ki tudja javítani, vagy ha ragaszkodik a hibás értékhez, akkor meg kell, hogy indokolja az eltérés okát. Az ilyen hibák  $\bullet$  jelzést kapnak, és elérhetővé válik egy "INDOKLÁS MEGADÁSA" nyomógomb, amivel az indoklás rögzítésére alkalmas felület megjelenik.

#### **Letöltés ikonja**:

± Letöltések v

A letöltés funkciók célja, hogy a kitöltés eredményeként létrejött űrlaphoz a rendszeren kívül is értelmezhető formátumokban is hozzájuthasson.

Ennek két alapesete van:

- emberi értelmezésre **PDF formátumban kigenerálható a teljes űrlap**,
- **gépi feldolgozásra kinyerhetőek az űrlap adatai egy speciális XML típusú fájlformátumban**.

Az egyes műveletek a Letöltés ikonra kattintás után megjelenő legördülő listában érhetőek el, és ezek közül kell választani a szándékunknak megfelelő formátumot:

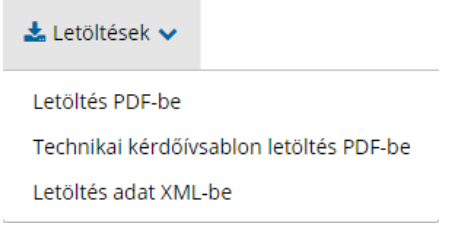

#### **Letöltés PDF-be**

Az IFORM Űrlapkitöltő létrehozza az űrlap aktuális állapotát tartalmazó PDF állományt, majd ezt letöltésre felajánlja. A PDF generálás folyamata több másodpercet, esetleg néhány percet is igénybe vehet, mely idő alatt a modul "Feldolgozás folyamatban" üzenetet jelenít meg.

#### **Letöltés adat XML-be**

Az IFORM Űrlapkitöltő összegyűjti az űrlapba Ön által beírt valamennyi adatot, az esetleg azokból további számításokkal előállítottakkal együtt, és ezek felhasználásával egy gépi feldolgozásra alkalmas, úgynevezett XML fájlt állít elő, majd ezt letöltésre felajánlja.

#### **Adat XML feltöltése**

Adat XML feltöltése funkció ikonja:

Az űrlapot egy korábban kiexportált adat XML feltöltésével is van lehetőség kitölteni. A gombra kattintás után a megjelenített fájlrendszer tallózó ablakban ki kell választani a betöltendő állományt. A rendszer beolvassa a kiválasztott állományt, a benne szereplő adatokat az űrlap megfelelő részeinek kitöltésére használja. Ha az adott űrlap az importálás előtt már kitöltés alatt állt vagy hibás volt, az importálás során ezek az adatok elvesznek, a rendszer minden módosítható mező tartalmát felülírja. A rendszer az importálást követően frissíti a számított mezőket. Amennyiben olyan adat XML-t próbál betölteni, ami nem az adott űrlaphoz tartozik, vagy annak más verziójával készült, akkor a rendszer beállításától függően előfordulhat, hogy egyáltalán nem fogja tudni elvégezni a műveletet, illetve az is, hogy az eltérően azonosítható mezőkbe nem fog adat betöltődni az eltérő adat XML-ből. Ilyenkor feltétlenül ellenőrizze a betöltés eredményét, hogy ne történjen véletlen adatvesztés.

#### **Beküldés**

Beküldés gomb:

A beküldés gombra kattintva véglegesíthető az űrlap.

A beküldési folyamat során egy szerveroldali feldolgozás történik, amely tartalmazhatja az adatok ellenőrzését, a csatolmányok vírusellenőrzését, stb. Hiba esetén megfelelő tájékoztatást kap a javítás lehetőségéről, de egyébként általában a gomb megnyomása után nincs további teendője.

#### **Űrlap mentése**

Szerveroldalon elmentheti az űrlap aktuális állapotát, és később innen folytathatja, amennyiben a tároláshoz hozzájárul. Az Űrlapkitöltő eszköztárában a "Mentés" gombra kell kattintani. A rendszer elmenti az űrlap aktuális állapotát. A rendszer a mentés sikertelensége esetén hibajelzést ad, sikeressége esetén pedig nyugtázás formájában tájékoztat. Mentés során az alkalmazás az űrlapon megadott, és azokból számolt adatok alapján ugyanolyan struktúrájú adat fájlt generál, mint ami a Letöltés menüpont alatt elérhető, melyet biztonságos módon tárol a szerveren.

#### **Törzsadatok**

Az űrlapkitöltő lehetőséget biztosít célszerűen kialakított űrlapok esetén arra, hogy a hivatalos ügyintézésben gyakran használt személyes adatokat *(név, cím, adóazonosító jel, születési hely és idő, stb.)* a rendszerrel megjegyeztessen és azokat néhány kattintással egyszerre beírjon a megfelelő rovatokba.

Ehhez az űrlapkitöltő eszköztárában a "Törzsadatok" gombra megnyíló törzsadat kezelő képernyőcsoportot kell használni.

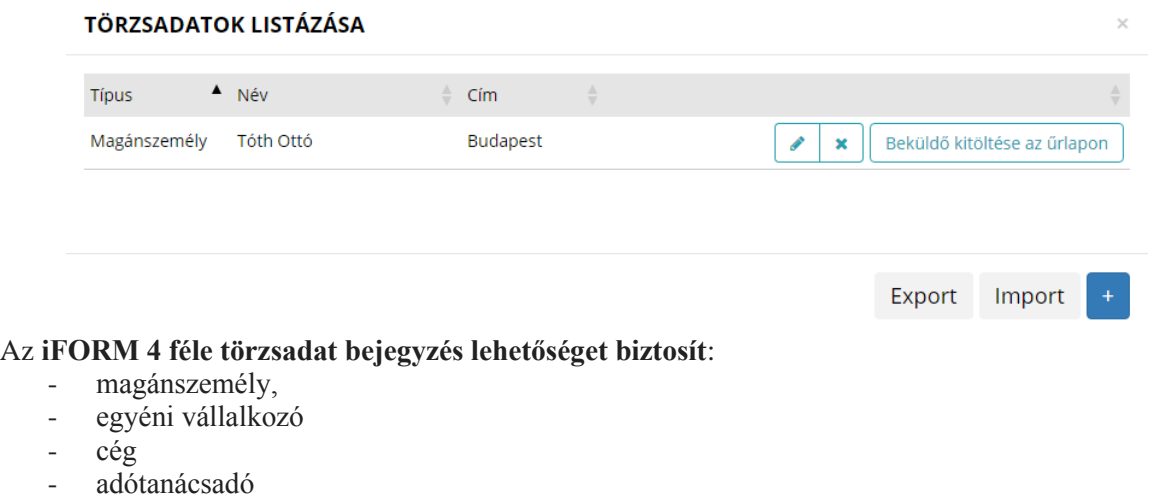

Új bejegyzés rögzítéséhez a  $\begin{bmatrix} 1 \end{bmatrix}$  ikonnal jelölt gombot kell megnyomni, és értelemszerűen követni a választási lehetőségeket.

A különböző típusú törzsadat bejegyzéseknél, hasonló, de értelemszerűen a típushoz igazodó lapokon lehet rögzíteni a különböző adatokat. Ezt egy-egy bejegyzéssel egyetlen alkalommal kell elvégezni, és utána az űrlap megfelelő rovatainak a kitöltéséhez elegendő a törzsadat kezelő listaképernyőt megnyitni, és azon a megfelelő sorban megnyomni az "ÜGYFÉLADATOK KITÖLTÉSE" gombot. Ennek hatására az ablak bezárul, az űrlap megfelelő mezőiben pedig felülíródnak az adatok.

Fontos megjegyezni, hogy amennyiben Ön elkezdi az érintett mezőket kézzel kitölteni, akkor is megtörténik a felülírás, továbbá azt, hogy az adatkonzisztencia biztosítása érdekében ilyenkor az olyan mezőket, ahol a törzsadatok képernyőn üresen hagyja a mezőt, ott az űrlap hozzá társított mezőjét a kitöltő üresre kitörli.

**Adatvédelmi okokból a kitöltő által tárolt összes törzsadat kizárólag az Ön lokális gépén,egészen pontosan az Ön által használt böngésző tárterületén** *(HTML5 local storage)* **kerül elhelyezésre, így a böngésző törlése során az adatok elveszhetnek.** Ez más gépeken, vagy akár ugyanazon a gépen, de más böngészőben nem elérhető automatikusan. Ahhoz, hogy a rögzített adatokat megfelelően archiválni, vagy számítógépek/böngészők között mozgatni tudja a törzsadat kezelő képernyő jobb alsó sarkában található "EXPORT" gomb megnyomásával kimentheti fájlrendszerbe. Az így kinyert állományt máshol az "IMPORT" gomb megnyomása után a fájlrendszerből kitallózva visszatöltheti az adott gép/böngésző saját tárterületébe, és utána ugyanúgy használhatja, mint az eredeti helyen.

A Magyar Közlöny MK 161/2014. évi számában 2014. november 26-án kihirdetett, az egyes adótörvények és azokkal összefüggő más törvények, valamint a Nemzeti Adó- és Vámhivatalról szóló 2010. évi CXXII. törvény módosításáról szóló 2014. évi LXXIV. törvény alapján **módosultak a jövedéki adóról és jövedéki termékek forgalmazásának különös szabályairól szóló 2003. évi CXXVII. törvény** *(továbbiakban: Jöt.)* **egyes rendelkezései.**

A Jöt. alapján 2015. évtől már a magánfőző desztilláló-berendezésének bejelentésével kapcsolatos eljárásban - a lakóhely szerinti **önkormányzati adóhatóság, a** *zalaegerszegi lakosok esetében, Zalaegerszeg Megyei Jogú Város Polgármesteri Hivatal Adó Osztálya* **jár el**.

A magánfőzésre és a bérfőzésre vonatkozó (hatályos) előírásokat a jövedéki adóról szóló 2016. évi LXVIII. törvény szabályozza.

**Magánfőzés:** a párlatnak a magánfőző, több tulajdonostárs magánfőző esetén valamely tulajdonostárs lakóhelyén vagy gyümölcsöse helyén használható, legfeljebb 100 liter űrtartalmú, párlat-előállítás céljára kialakított desztillálóberendezésen a magánfőző által végzett előállítása;

**Magánfőző:** az a 18. életévét betöltött gyümölcstermesztő személy, aki tulajdonában álló gyümölccsel, gyümölcsből származó alapanyaggal és párlat készítésére alkalmas, tulajdonában álló desztillálóberendezéssel rendelkezik;

Az **adó alanya a magánfőző**, az a 18. életévét betöltött gyümölcstermesztő személy, aki saját tulajdonú gyümölccsel, gyümölcsből származó alapanyaggal és párlat készítésére alkalmas, saját tulajdonú desztillálóberendezéssel rendelkezik.

**A magánfőző a desztillálóberendezés feletti tulajdonszerzést, valamint a bejelentett adatokban történt változást, az azt követő 15 napon belül köteles bejelenteni a lakóhely szerinti önkormányzati adóhatósághoz.** A magánfőző köteles megőrizni és hatósági ellenőrzéskor bemutatni a desztillálóberendezés feletti jogszerű tulajdonszerzést igazoló iratot. *{Jöt. 143.§ (1)}*

A Jöt. 143. § (2) bekezdése alapján az (1) bekezdés szerinti bejelentés tartalmazza a magánfőző nevét, lakcímét, adóazonosító jelét, a desztillálóberendezés feletti tulajdonszerzés időpontját, a desztillálóberendezés űrtartalmát és tárolásának, használatának helyét, ha az eltér a magánfőző lakcímétől.

Ugyanezen jogszabályhely (3) bekezdése értelmében a magánfőző köteles megőrizni és hatósági ellenőrzéskor bemutatni a desztillálóberendezés feletti jogszerű tulajdonszerzést igazoló iratot.

A desztillálóberendezés tulajdonjogáról, tulajdonjogának megszerzéséről szóló bejelentés megtételére Zalaegerszeg Megyei Jogú Város Önkormányzati Adóhatóságánál a **"ASP-ADÓ-042B " számú iForm adatbejelentési nyomtatvány** szolgál.

#### A **nyomtatvány kitöltését a fejezetek előlap kiválasztásával kell elkezdeni.**

#### **Előlap**

**A beküldő adatai** *(a személyazonosító igazolványban lakcímkártyán lévő adatok alapján neve, születési neve, anyja neve, születési helye, címe, tartózkodási helye, levelezési címe, adóazonosító jele, email címe, telefonszáma, meghatalmazotti minőség, előzmény információ, elektronikus kapcsolattartást engedélyezi)*

#### **Főlap**

#### **A bevallás benyújtásának oka**

Ebben a pontban szükséges megjelölni a bevallás jellegét, mely lehet adókötelezettség keletkezése, adókötelezettség változása, adókötelezettség megszűnése.

**A magánfőző** adóalany azonosításához szükséges adatokat értelemszerűen kell kitölteni. Itt kell szerepeltetni a bevallás kitöltőjének nevét, valamint elérhetőségét is, mely, az adóhatóság részéről esetlegesen jelentkező vagy szükséges gyors kapcsolatfelvételt szolgálja.

**A magánfőző berendezésre** vonatkozó információkat kell szerepeltetni, ilyenek a desztillálóberendezés feletti tulajdonszerzés időpontja, a desztillálóberendezés űrtartalma továbbá a desztillálóberendezés tárolásának, használatának helye, ha az eltér a magánfőző lakcímétől.

**Egy desztilláló-berendezés több személy közös tulajdonát is képezheti**, ilyenkor a tulajdonosok választása szerint kell bármelyikük lakóhelye szerinti önkormányzathoz megtenni a bejelentést. Az adott önkormányzat értesíti e bejelentésről a többi érintett hatóságot/adóhatóságot.

**Több tulajdonos esetében** a tulajdonostárs(ak) azonosításához szükségese adatokat a IV. pontban kell feltüntetni.

A Jöt. 143. § (4) bekezdése alapján az önkormányzati adóhatóság a bejelentésről értesíti az állami adóés vámhatóságot és a bejelentéssel érintett másik önkormányzati adóhatóságot. Az önkormányzati adóhatóság az értesítést a teljesítést követő hónap 15. napjáig küldi meg az állami adó- és vámhatóság részére.

Felhívom figyelmét, hogy a Jöt. 143. § (5) bekezdése szerint az önkormányzati adóhatóságnál regisztrált magánfőző jogosult párlat adójegy-beszerzésére. A magánfőző a párlat adójegy igénylésekor az állami adó- és vámhatóságnak megadja nevét, lakcímét, adóazonosító jelét, az előállítani kívánt párlat mennyiségét, valamint nyilatkozik arról, hogy a magánfőzésre vonatkozó jogszabályi feltételeknek megfelel.

A Jöt. 143. § (6) bekezdése alapján az állami adó- és vámhatóság a párlat adójegyet a párlat adójegy értékének megfizetését követően bocsátja az igénylő rendelkezésére.

**6**

A Jöt. 132. § (4) bekezdése alapján a tárgyévben előállítani tervezett magánfőzött párlat előállításához az előállítást megelőzően párlat adójegyet kell beszerezni az állami adó- és vámhatóságtól. A párlat adójegy a beszerző magánfőzőt egy liter magánfőzött párlat tárgyévi előállítására jogosítja. A párlatadójegy 700 forint értéket képvisel, egy liter 42 térfogatszázalékos tényleges alkoholtartalmú párlat adótartalmát figyelembe véve.

A magánfőző tárgyévi első beszerzéskor legalább 5 párlat adójegyet szerez be és tárgyévben legfeljebb 86 darab párlat adójegyet szerezhet be és legfeljebb ennek megfelelő mennyiségű párlatot állíthat elő. Ha a magánfőző a párlat adójeggyel megfizetett adójú párlatmennyiségnél több párlatot állít elő, akkor a tárgyév végéig be kell szereznie a többletmennyiség utáni párlat adójegyeket az állami adó- és vámhatóságtól azzal, hogy az éves mennyiségi korlátot ilyen esetben sem lehet túllépni.

**2018. január 1-jétől az önkormányzati adóhatóság előtt intézhető adóügyek** *(ideértve egyaránt a helyi adókkal és gépjárműadóval kapcsolatos ügyeket is)* **valamennyi adózó számára teljes egészében, a teljes eljárási folyamatban elektronikus úton intézhetővé váltak.**

> **Ügyfélfogadás helye**: Zalaegerszeg MJV Polgármesteri Hivatal, Zalaegerszeg, Kossuth L. u. 17-19. **Ügyfélfogadás időpontjai**: Kedd: 8.00-12.00 és 13.00-16.30 Szerda: 8.00-12.00 és 13.00-18.00 Péntek: 8.00-12.00 **E-mail cím**: [ado@ph.zalaegerszeg.hu](mailto:ado@ph.zalaegerszeg.hu) **Honlap cím**:**[www.zalaegerszeg.hu](http://www.zalaegerszeg.hu/)**

> > **Telefonszám:** +36 (36) 502-151

Lezárva: Zalaegerszeg, 2020. január 17.

*Zalaegerszeg Megyei Jogú Város Önkormányzati Adóhatósága*